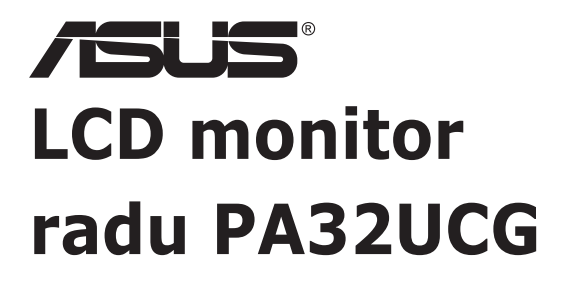

*Používateľská príručka*

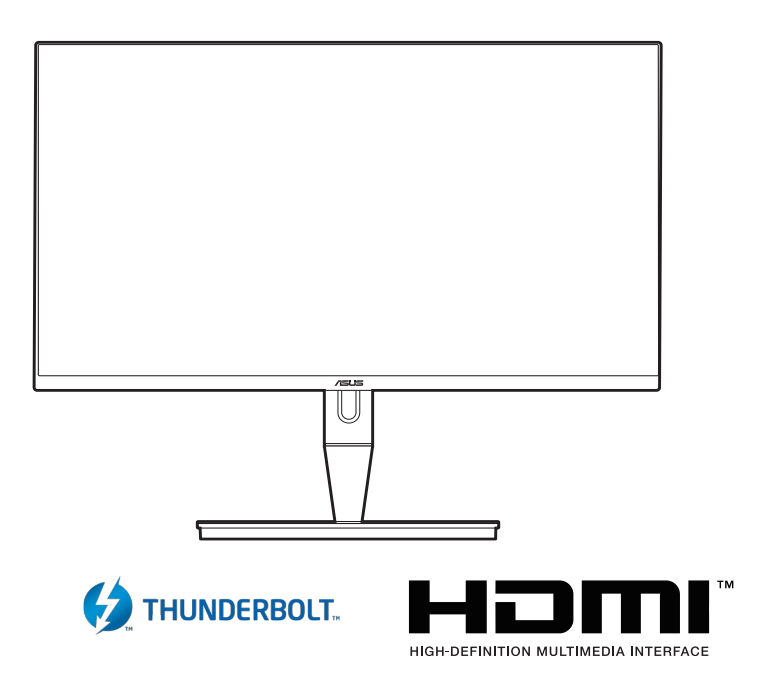

Prvé vydanie

Január 2021

#### **Autorské práva © 2021 ASUSTeK COMPUTER INC. Všetky práva vyhradené.**

Žiadna časť tohto návodu (vrátane produktov a softvéru, ktoré sú v ňom opísané) sa nemôže reprodukovať, prenášať, prepisovať, ukladať do vyhľadávacieho systému alebo prekladať do akéhokoľvek jazyka akýmkoľvek spôsobom (okrem uchovávania dokumentácie kupujúcim na účely zálohovania) bez výslovného písomného povolenia spoločnosti ASUSTeK COMPUTER INC. ("ASUS").

Záruka na výrobok alebo servis nebude predĺžená, ak: (1) výrobok je opravený, upravený alebo zamenený tak, že opravu, úpravu alebo zámenu nepovolila spoločnosť ASUS, alebo (2) sériové číslo výrobku sa nedá prečítať, prípadne chýba.

SPOLOČNOSŤ ASUS POSKYTUJE TENTO NÁVOD "AKO JE" BEZ AKEJKOĽVEK ZÁRUKY, ČI UŽ PRIAMEJ ALEBO ODVODENEJ, OKREM INÉHO ODVODENEJ ZÁRUKY NA OBCHODOVATEĽNOSŤ ČI VHODNOSŤ PRE URČITÝ ÚČEL. SPOLOČNOSŤ ASUS, JEJ VEDÚCI PRACOVNÍCI, ÚRADNÍCI, ZAMESTNANCI ANI ZÁSTUPCOVIA NIE SÚ ZA ŽIADNYCH OKOLNOSTÍ ZODPOVEDNÍ ZA ŽIADNE NÁSLEDNÉ, NÁHODNÉ, NEPRIAME, ZVLÁŠTNE, TRESTNÉ ANI ZA ŽIADNE INÉ ŠKODY (VRÁTANE ALE BEZ OBMEDZENIA NA STRATY NA ZISKU Z OBCHODU, PRERUŠENIA OBCHODU, STRATU OBCHODNÝCH INFORMÁCIÍ ALEBO INÝCH PEŇAŽNÝCH STRÁT), A TO ANI V PRÍPADE, ŽE BOLA SPOLOČNOSŤ ASUS OBOZNÁMENÁ S MOŽNOSŤOU TAKÝCHTO ŠKÔD VYPLÝVAJÚCICH Z NEJAKEJ PORUCHY ALEBO CHYBY V TOMTO NÁVODE ALEBO VÝROBKU.

TECHNICKÉ ÚDAJE A INFORMÁCIE UVEDENÉ V TOMTO NÁVODE SÚ LEN INFORMAČNÉ A MÔŽU SA KEDYKOĽVEK BEZ OZNÁMENIA ZMENIŤ. NIE JE MOŽNÉ ICH POVAŽOVAŤ ZA ZÁVÄZOK SPOLOČNOSTI ASUS. SPOLOČNOSŤ ASUS NENESIE ŽIADNU ZODPOVEDNOSŤ ZA ŽIADNE CHYBY ALEBO NEPRESNOSTI, KTORÉ SA MÔŽU V TOMTO NÁVODE NACHÁDZAŤ, VRÁTANE PRODUKTOV A SOFTVÉRU, KTORÉ SÚ V ŇOM OPÍSANÉ.

Názvy výrobkov a spoločností, ktoré sa vyskytujú v tomto návode, môžu byť registrované ochranné známky alebo duševné vlastníctvo príslušných spoločností a používajú sa len na identifikáciu alebo vysvetlenie v prospech vlastníka, bez úmyslu porušovania práv.

## **Obsah**

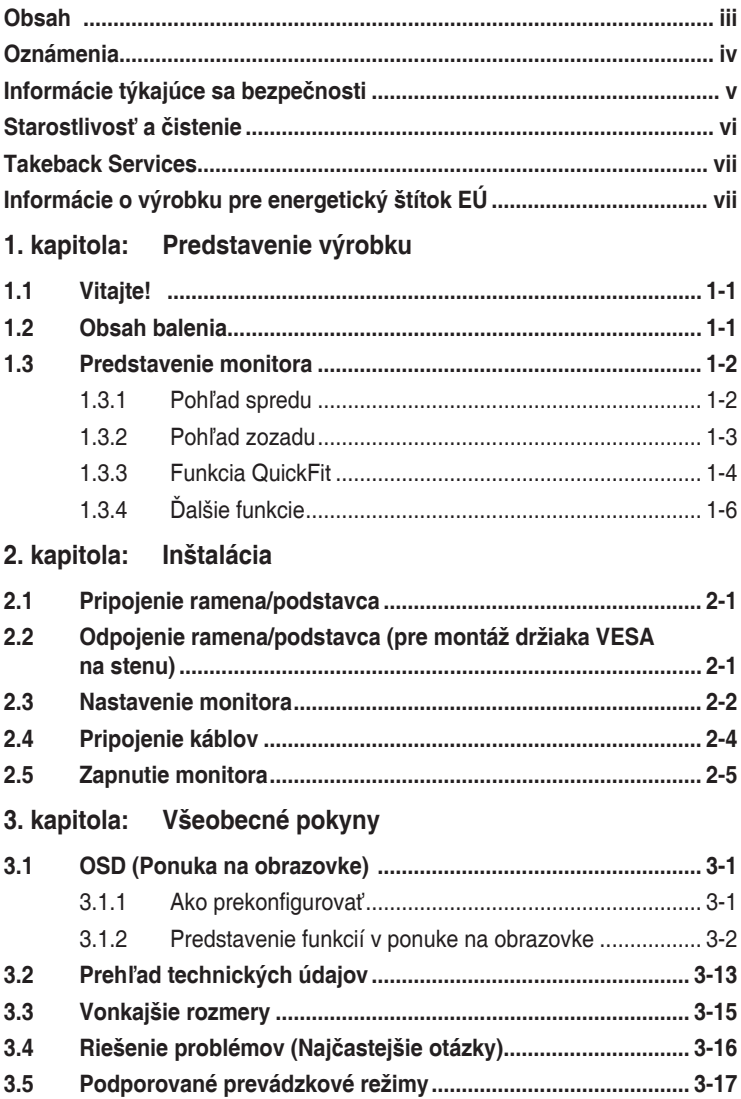

## <span id="page-3-0"></span>**Oznámenia**

### **Vyhlásenie Federal Communications Commission**

Toto zariadenie vyhovuje článku 15 predpisov FCC. Musí fungovať za týchto dvoch podmienok:

- Toto zariadenie nesmie spôsobovať škodlivé rušenie.
- Toto zariadenie musí absorbovať akékoľvek rušenie, vrátane rušenia, ktoré môže spôsobiť nežiaducu činnosť zariadenia.

Zariadenie bolo otestované a je v súlade s obmedzeniami pre digitálne zariadenie triedy B podľa časti 15 pravidiel komisie FCC. Tieto limity stanovujú podmienky ochrany pred škodlivým rušením v obývaných oblastiach. Toto zariadenie vytvára, používa a môže vyžarovať energiu na rádiových frekvenciách, ktoré pri nevhodnej inštalácii a používaní, ktoré nie je v súlade s pokynmi, môže spôsobovať neželané rušenie rádiovej komunikácie. Nedá sa však zaručiť, že pri konkrétnej inštalácii nedôjde k rušeniu. Ak toto zariadenie spôsobuje škodlivé rušenie rádiového alebo televízneho príjmu, čo je možné zistiť zapnutím a vypnutím zariadenia, používateľovi sa odporúča pokúsiť sa toto rušenie napraviť jedným alebo viacerými nasledujúcimi opatreniami:

- Zmeňte orientáciu alebo polohu prijímacej antény.
- Zväčšite vzdialenosť medzi zariadením a prijímačom.
- Zapojte zariadenie do inej zásuvky elektrickej siete než je tá, do ktorej je zapojený prijímač.
- Obráťte sa na predajcu alebo skúseného rádiového/televízneho technika.

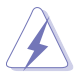

V rámci splnenia súladu s predpismi FCC je potrebné na pripojenie monitora ku grafickej karte používať tienené káble. Zmeny alebo úpravy, ktoré nie sú výslovne schválené stranou zodpovednou za súlad, majú za následok zrušenie oprávnenia na používanie tohto zariadenia.

### Vyhlásenie pre kanadský Komunikačný úrad

Toto digitálne zariadenie neprekračuje limity triedy B pre vyžarovanie rádiového ruchu z digitálnych zariadení, ako sú uvedené v predpisoch o rádiovom rušení vydaných kanadským Komunikačným úradom.

Toto digitálne zariadenie triedy B spĺňa požiadavky kanadskej normy ICES-003.

This Class B digital apparatus meets all requirements of the Canadian Interference - Causing Equipment Regulations.

<span id="page-4-0"></span>Cet appareil numérique de la classe B respecte toutes les exigences du Règlement sur le matériel brouilleur du Canada.

## **Informácie týkajúce sa bezpečnosti**

- Pred inštaláciou monitora si pozorne prečítajte všetku dokumentáciu, ktorá bola priložená.
- V rámci prevencie pred rizikom požiaru alebo úrazu elektrickým prúdom nevystavujte monitor pôsobeniu dažďa ani vlhka.
- Nikdy sa nepokúšajte otvoriť kryt monitora. V monitore je prítomné nebezpečné vysoké napätie, ktoré môže spôsobiť vážny úraz.
- Ak je zdroj napájania poškodený, nepokúšajte sa ho sami opraviť. Obráťte sa na kvalifikovaného servisného technika alebo predajcu.
- Pred použitím výrobku sa uistite, či sú všetky káble správne zapojení a či nie sú napájacie káble poškodené. Ak zistíte nejaké poškodenie, okamžite sa obráťte na predajcu.
- Priečinky a otvory v zadnej a hornej časti krytu sú určené na vetranie. Nezakrývajte tieto otvory. Nikdy nedávajte tento výrobok do blízkosti ohrievačov alebo zdrojov tepla, ak nie je zaistené dostatočné vetranie.
- Monitor musí byť napájaný takým typom napájania, ktorý je uvedený na štítku na výrobku. Ak si nie ste istí typom napájania vo vašej domácnosti, obráťte sa na predajcu alebo na miestnu energetickú spoločnosť.
- Používajte príslušnú napájaciu zástrčku, ktorá zodpovedá miestnym normám napájania.
- Nepreťažujte elektrické zásuvky a predlžovacie káble. Pri preťažení môže dôjsť k požiaru alebo úrazu elektrickým prúdom.
- Nevystavujte prachu, vlhkosti a nadmerným teplotám. Nedávajte monitor na miesta, kde by mohol zmoknúť. Monitor položte na stabilný podklad.
- Počas búrky, prípadne počas dlhodobého nepoužívania odpojte zariadenie. Tým ochránite monitor pred poškodením spôsobeným energetickými výbojmi.
- Do otvorov na kryte nedávajte žiadne predmety ani tam nelejte žiadne tekutiny.
- V rámci zaistenia uspokojivej prevádzky používajte monitor len s počítačmi, ktoré majú príslušné nakonfigurované konektory označené ako 100 – 240 V stried.
- Ak máte nejaké technické problémy s monitorom, obráťte sa na kvalifikovaného servisného technika alebo predajcu.
- Pri úprave ovládania hlasitosti (a tiež aj ekvalizéra) na iné nastavenia než je stredová poloha sa môže zvýšiť výstupné napätie v slúchadlách a teda hladina akustického tlaku.

<span id="page-5-0"></span>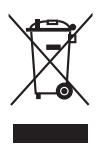

Symbol prečiarknutého odpadkového koša s kolieskami znamená, výrobok (elektrické alebo elektronické zariadenie a gombíková batéria obsahujúca olovo) nesmie byť likvidovaný spolu s domovým odpadom. Overte si miestne predpisy týkajúce sa likvidácie elektronických výrobkov.

## **Starostlivosť a čistenie**

- Pred nadvihnutím alebo zmenou polohy monitora je vhodné odpojiť káble a napájaciu šnúru. Pri nastavovaní polohy monitora dodržiavajte správne techniky zdvíhania. Pri zdvíhaní alebo prenášaní držte monitor za hrany. Nezdvíhajte obrazovku za stojan ani kábel.
- Čistenie. Monitor vypnite a odpojte napájací kábel. Povrch monitora čistite mäkkou tkaninou, ktorá nepúšťa vlákna. Odolné škvrny možno vyčistiť navlhčenou handričkou s jemným čistiacim prostriedkom.
- Nečistite prostriedkom obsahujúcim alkohol ani riedidlo. Používajte čistiaci prostriedok určený na monitory. Nikdy nestriekajte čistiaci prostriedok priamo na obrazovku, môže sa dostať do monitora a spôsobiť úraz elektrickým prúdom.

### **Na monitore sú normálne nasledujúce príznaky:**

- V závislosti od použitého podkladu môžete badať jemne nerovnomerný jas na obrazovke.
- Keď sa niekoľko hodín na monitore zobrazuje rovnaký obraz, po jeho zmene sa môže vyskytovať pozostatok predchádzajúceho obrazu. Obrazovka sa obnoví pomaly, prípadne môžete na niekoľko hodín vypnúť.
- Keď obrazovka stmavne alebo bliká, prípadne už vôbec nefunguje, obráťte sa na predajcu alebo servisné stredisko so žiadosťou o opravu. Neopravujte obrazovku sami!

### **Pravidlá používané v tejto príručke**

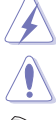

VAROVANIE: Informácie týkajúce sa prevencie pred úrazom pri vykonávaní úlohy.

UPOZORNENIE: Informácie týkajúce sa prevencie pred poškodením súčastí pri vykonávaní úlohy.

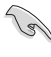

DÔLEŽITÉ UPOZORNENIE: Informácie, ktoré MUSIA byť pri vykonávaní úlohy dodržané.

POZNÁMKA: Tipy a ďalšie informácie, ktoré sú nápomocné pri vykonávaní úlohy.

### <span id="page-6-0"></span>**Kde nájdete ďalšie informácie**

Ďalšie informácie a aktualizácie k výrobku a softvéru nájdete na nasledujúcich miestach.

#### **1. Webové stránky spoločnosti ASUS**

Celosvetová webová stránka spoločnosti ASUS poskytuje aktualizované informácie o hardvérových a softvérových produktoch ASUS. Pozrite stránku http://www.asus.com.

#### **2. Voliteľná dokumentácia**

K výrobku môže byť priložená voliteľná dokumentácia, ktorú mohol pridať predajca. Tieto dokumenty nie sú súčasť štandardného balenia.

### **Takeback Services**

ASUS recycling and takeback programs come from our commitment to the highest standards for protecting our environment. We believe in providing solutions for our customers to be able to responsibly recycle our products, batteries and other components as well as the packaging materials.

Please go to http://csr.asus.com/english/Takeback.htm for detail recycling information in different region.

### **Informácie o výrobku pre energetický štítok EÚ**

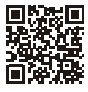

PA32UCG

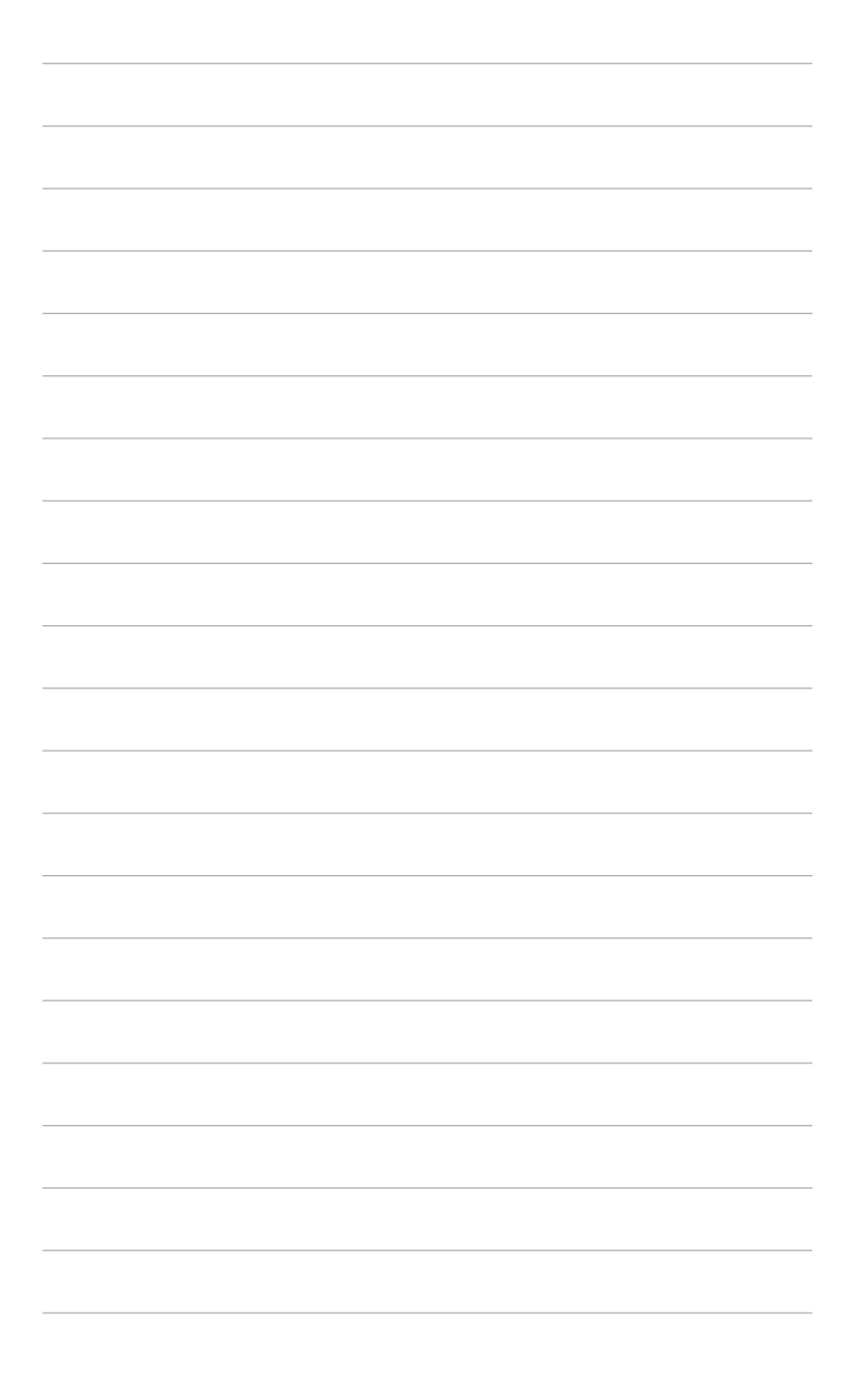

## <span id="page-8-0"></span>**1.1 Vitajte!**

Ďakujeme, že ste si zakúpili LCD monitor ASUS® !

Najnovší širokouhlý LCD monitor od spoločnosti ASUS poskytuje širšie, jasnejšie a krištáľovo čisté zobrazenie a okrem toho je vybavený funkciami, ktoré vylepšujú pozeranie.

S týmito funkciami si môžete vychutnať praktické a lahodné vizuálne zážitky, ktoré vám monitor prináša!

## **1.2 Obsah balenia**

Skontrolujte, či sú v balení nasledujúce položky:

- $\checkmark$  LCD monitor
- $\checkmark$  Podstavec monitora
- Stručná úvodná príručka
- Záručný list
- $\checkmark$  Napájací kábel
- $\checkmark$  Kábel HDMI
- $\checkmark$  Kábel USB Type-C Type-A
- $\checkmark$  Kábel Thunderbolt (40 Gb/s)
- $\checkmark$  Kábel DisplayPort
- ◆ Správa o testovaní kalibrácie farieb
- Kryt vstupných/výstupných portov
- $\checkmark$  Kalibrátor farieb (len pre PA32UCG-K)
- $\checkmark$  Kryt

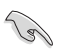

Ak je niektorá hore uvedená položka poškodená, prípadne chýba, okamžite sa obráťte na svojho predajcu.

### <span id="page-9-0"></span>**1.3 Predstavenie monitora**

### **1.3.1 Pohľad spredu**

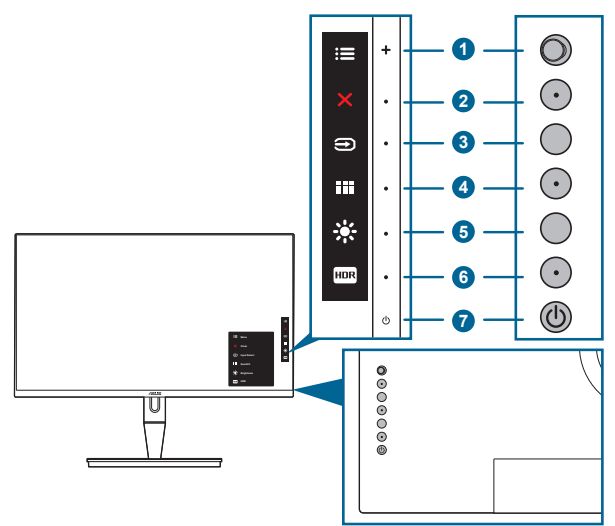

- 1. **E** Tlačidlo Ponuka (5-smerové):
	- Stlačením tohto tlačidla otvoríte ponuku na obrazovke.
	- Slúži na výber položky v ponuke na obrazovke.
	- Zvýšenie alebo zníženie hodnôt alebo presunutie voľby nahor/nadol/ doľava/doprava.
- 2.  $\times$  Tlačidlo zatvorenia:
	- Zatvára ponuku na obrazovke.
	- Stlačením a podržaním po dobu 5 sekúnd zapína a vypína funkciu Key Lock (Zámku tlačidiel).
- 3. **E** Tlačidlo Výber vstupu:
	- Slúži na voľbu dostupného zdroja vstupu.

Stlačením tlačidla  $\bigoplus$  (tlačidlo výberu zdroja) zobrazíte signály na portoch HDMI-1, HDMI-2, HDMI-3, Thunderbolt, DisplayPort po pripojení kábla HDMI/ DisplayPort/Thunderbolt k monitoru.

- 4. **THE** Tlačidlo QuickFit:
	- Toto je klávesová skratka na aktivovanie funkcie QuickFit určenej na zarovnanie.
	- Funkcia QuickFit obsahuje 5 typov vzorov zarovnania. (Pozrite časť 1.3.3 Funkcia QuickFit.)

- <span id="page-10-0"></span> $5.$   $\div$  Klávesová skratka 1
	- Predvolené: Klávesová skratka pre Brightness (Jas)
	- Ak chcete zmeniť funkciu klávesovej skratky, prejdite do ponuky Shortcut (Klávesová skratka) > Shortcut 1 (Klávesová skratka 1).
- 6. FIRKLÁVESOVÁ Skratka  $2$ 
	- Predvolené: Klávesová skratka pre HDR
	- Ak chcete zmeniť funkciu klávesovej skratky, prejdite do ponuky Shortcut (Klávesová skratka) > Shortcut 2 (Klávesová skratka 2).
- 7. **C** Tlačidlo/indikátor napájania
	- Zapína a vypína monitor.
	- Význam farieb indikátora napájania je uvedený v tabuľke.

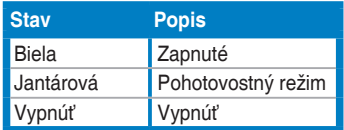

### **1.3.2 Pohľad zozadu**

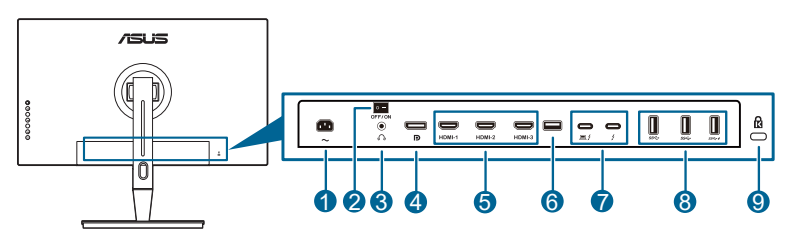

- **1. Port vstupu AC**. Do tohto portu sa zapája napájací kábel.
- **2. Prepínač napájania**. Stlačením zapnete/vypnete napájanie.
- **3. Konektor na slúchadlá**.
- **4. Port vstupu DisplayPort**. Tento port slúži na pripojenie zariadenia kompatibilného s rozhraním DisplayPort.

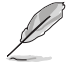

Predvolené nastavenie funkcie cez DisplayPort Stream (Prenos cez DisplayPort) v ponuke na obrazovke je DisplayPort 1.2. Môžete to zmeniť na DisplayPort 1.1 alebo DisplayPort 1.4 DSC, keď je výstupný signál z vášho zariadenia DisplayPort 1.1 alebo DisplayPort 1.4 DSC.

**5. Porty HDMI**. Tieto porty slúžia na pripojenie zariadenia kompatibilného s rozhraním HDMI.

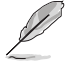

Port HDMI-1 je HDMI2.1. Port HDMI-2/HDMI-3 je HDMI2.0. Port HDMI-2 špeciálne podporuje niekoľko neurčitých zariadení HDMI1.4 EDID. Optimálne EDID dosiahnete stlačením tlačidla "Výber vstupu" a podržaním po dobu 5 sekúnd.

**6. USB 2.0 Type-A**. Tento port je len servisný.

<span id="page-11-0"></span>**7. Thunderbolt**. Tieto porty slúžia na pripojenie zariadení kompatibilných s rozhraním Thunderbolt. Tieto porty kombinujú prenos údajov, výstup videa (max. podporované rozlíšenie: 3840 x 2160 pri 144Hz) a nabíjanie do

jedného kompaktného konektora (port  $\sum_{m \in \mathbb{Z}}$  poskytuje príkon max. 60 W

(5 V/3 A, 9 V/3 A, 15 V/3 A, 20 V/3 A) a ďalší port  $\rightarrow$  poskytuje príkon

15 W (5 V/3 A).). Spolu s tým bude prvý zapojený port rozpoznaný ako vstupný zdroj. Druhý slúži len ako signálový výstup DisplayPort, ktorý je možné povoliť, aby bolo podporované reťazenie Thunderbolt.

- **8. USB 3.1 Type A (SuperSpeed USB 10 Gb/s):** Tieto porty slúžia na pripojenie zariadení USB, ako je napríklad USB klávesnica/myš, jednotka USB flash atď.
- **9. Zásuvka na zámok Kensington**.

### **1.3.3 Funkcia QuickFit**

Funkcia QuickFit obsahuje 5 typov vzorov: (1) Mriežka zarovnania (2) A4 (3) B5 (4) Prispôsobenie (5) Pravítko. Ak chcete aktivovať vzory, stlačte tlačidlo QuickFit. Pomocou  $\equiv$  tlačidla Ponuka (5-smerové) vyberte požadovaný vzor. Ak potrebujete, môžete tlačidlo posunúť nahor/nadol/doľava/doprava a zmeniť tak umiestnenie vzoru. Majte na pamäti, že všetky vzory sa dajú podľa potreby posunúť doľava/doprava, ale pri posúvaní nahor/nadol je obmedzený rozsah.

1. Mriežka zarovnania

Vzory mriežky slúžia návrhárom a používateľom na usporiadanie obsahu a rozloženie na stránke a dosiahnutie jednotného vzhľadu a dojmu.

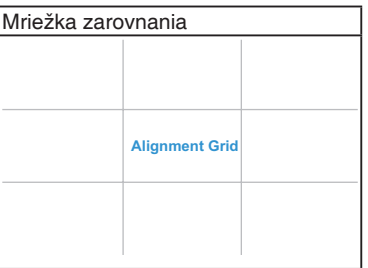

#### 2. A4

Funkcia QuickFit poskytuje štandardnú veľkosť papiera A4, aby mohli používatelia prezerať svoje dokumenty na obrazovke v skutočnej veľkosti.

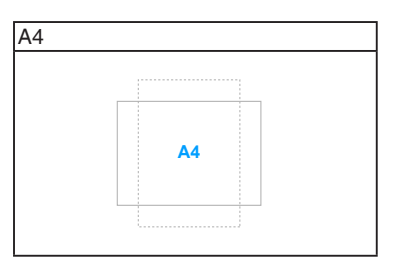

#### 3. B5

Funkcia QuickFit poskytuje štandardnú veľkosť papiera B5, aby mohli používatelia prezerať svoje dokumenty na obrazovke v skutočnej veľkosti.

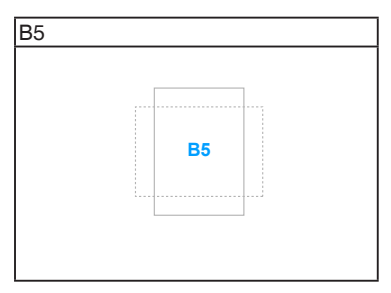

#### 4. Prispôsobenie

Môžete zmeniť veľkosť rámu posúvaním  $\equiv$  tlačidla Ponuka (5-smerové) nahor/ nadol/doľava/doprava. Stlačením a podržaním  $\equiv$  tlačidla Ponuka (5-smerové) po dobu viac než 3 sekundy prepínate jednotky miery medzi milimetrami a palcami.

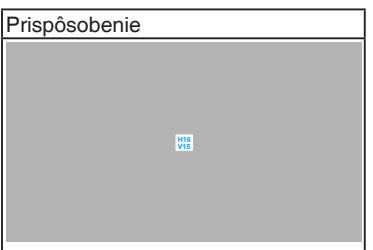

<span id="page-13-0"></span>5. Pravítko

Tento vzor predstavuje fyzické pravítko na vrchnej a ľavej strane. Stlačením a podržaním  $\equiv$  tlačidla Ponuka (5-smerové)po dobu viac než 3 sekundy prepínate jednotky miery metrickými a imperiálnymi.

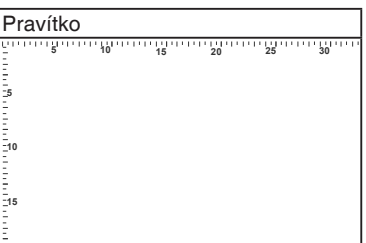

### **1.3.4 Ďalšie funkcie**

### 1. HDR

Monitor podporuje formát HDR. Keď sa zisťuje obsah HDR, zobrazí sa kontextové hlásenie "HDR ON" (HDR ZAPNUTÉ) a Information (Informačná) stránka.

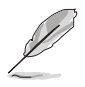

Obsah HDR nie je podporovaný, keď je zapnutý režim PBP.

### 2. Reťazenie

Monitor podporuje reťazenie na portoch Thunderbolt. Reťazenie umožňuje pripojiť do série viaceré monitory a signál obrazu prechádza zo zdroja do monitora. Ak chcete povoliť reťazenie, zaistite, aby bol zdroj prenášaný.

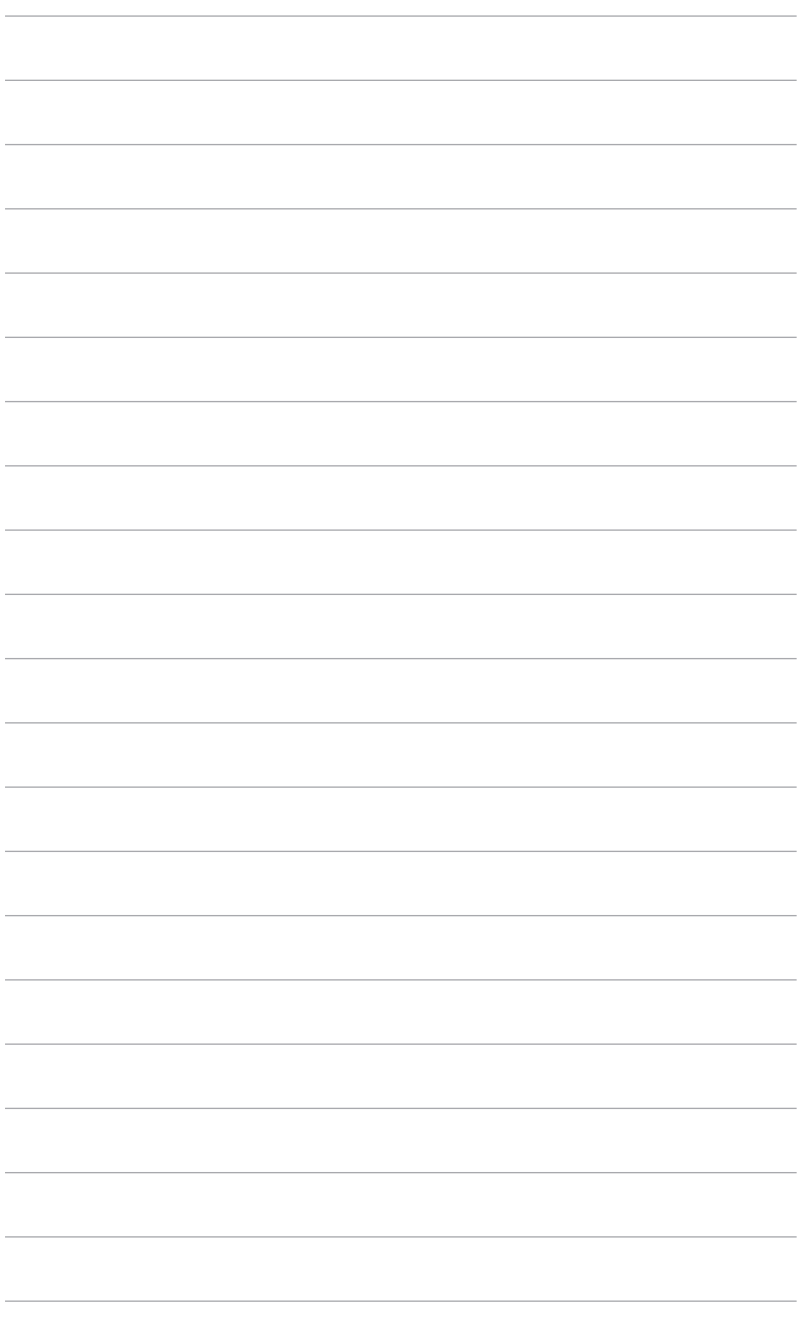

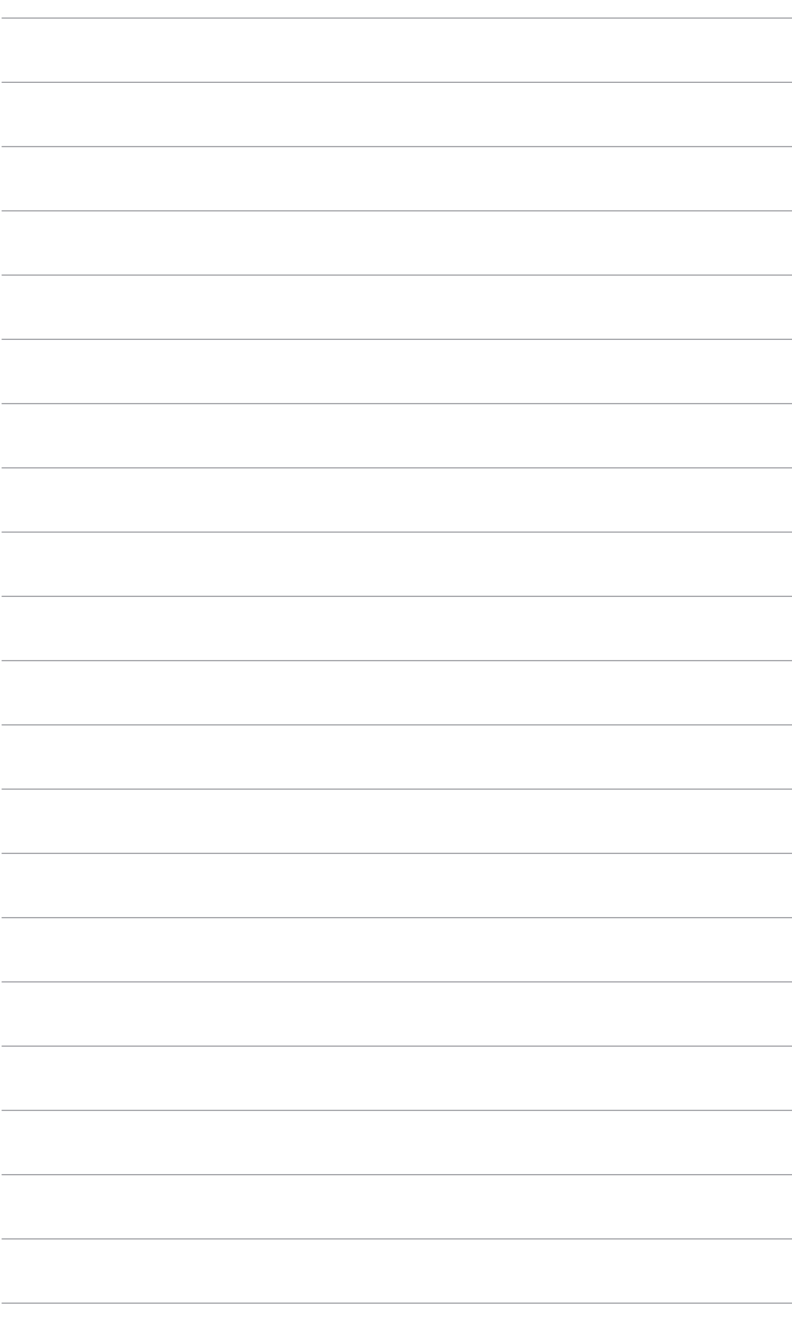

## <span id="page-16-0"></span>**2.1 Pripojenie ramena/podstavca**

Montáž podstavca monitora:

- 1. Otvorte škatuľu a vytiahnite stojan (Obrázok 1).
- 2. Opatrne vytiahnite monitor zo škatule (Obrázok 2).
- 3. Pripojte monitor k ramenu (Obrázok 2).
- 4. Uistite sa, či západka na ramene vsadla do drážky na monitore a rameno zacvaknite na miesto. (Obrázok 4).

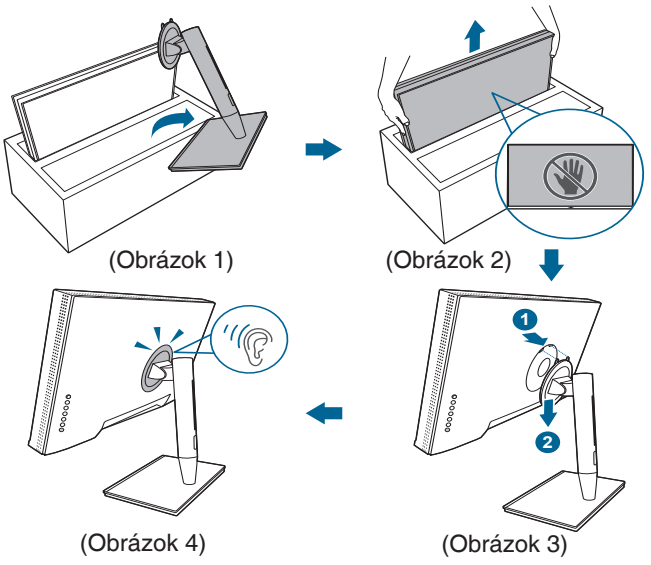

### **2.2 Odpojenie ramena/podstavca (pre montáž držiaka VESA na stenu)**

Odpojiteľné rameno/podstavec tohto monitora je špeciálne navrhnuté pre nástenný držiak VESA.

Odpojenie ramena/podstavca:

- 1. Odstráňte kryt portu vstupu/výstupu (Obrázok 1).
- 2. Stlačte tlačidlo na uvoľnenie a potom odpojte monitor od ramena/podstavca (Obrázok 2).

<span id="page-17-0"></span>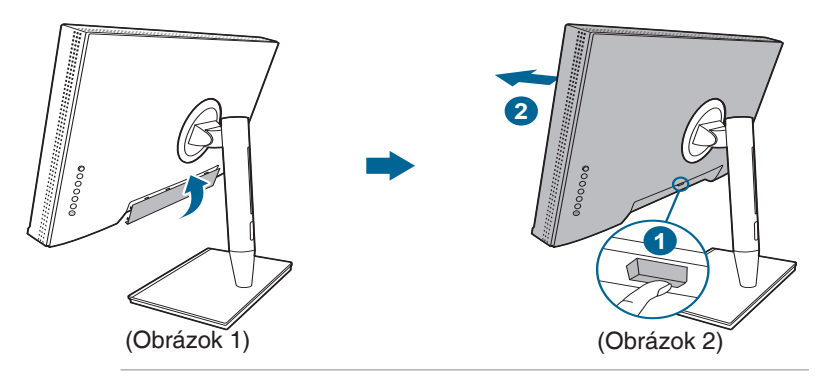

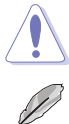

Manipulujte opatrne, aby nedošlo k úrazu ani poškodeniu monitora.

- Súprava nástenného držiaka VESA (100 x 100 mm) sa kupuje samostatne.
- Používajte len nástennú konzolu zo zoznamu UL s minimálnou nosnosťou 22,7kg (veľkosť skrutky: M4 x 10 mm).

## **2.3 Nastavenie monitora**

- Na optimálne pozeranie odporúčame, aby ste sa na monitor pozreli spredu, potom nastavte monitor do takého uhla, ktorý je pre vás najpohodlnejší.
- Keď meníte uhol monitora, podržte ho za stojan, aby monitor náhodou nespadol.
- Môžete nastaviť uhol monitora od +23˚ do -5˚ a umožňuje nastaviť otočenie o 60˚ doľava alebo doprava. Môžete nastaviť aj výšku monitora +/- 130 mm.

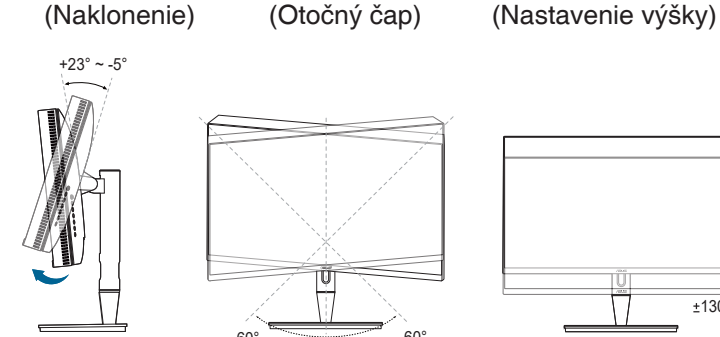

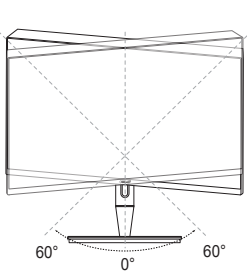

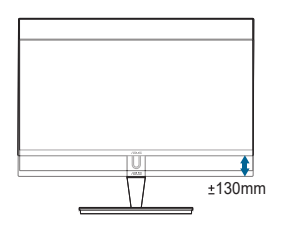

#### **Otočenie monitora**

- 1. Vytiahnite monitor do najvyššej polohy.
- 2. Nakloňte monitor do maximálneho uhla.
- 3. Otáčajte monitorom do potrebného uhla.

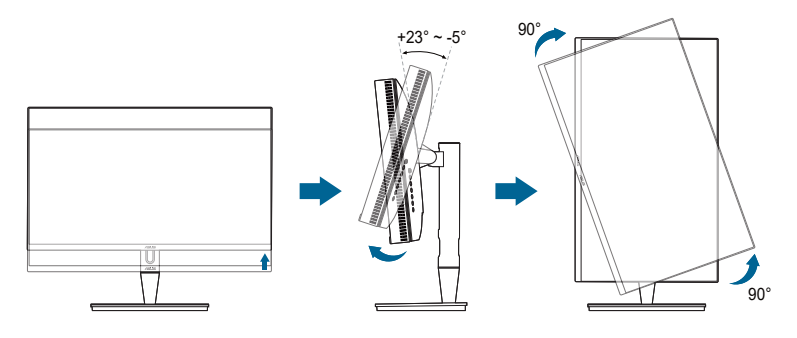

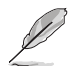

Je normálne, že sa monitor trochu trasie, keď nastavujete uhol pozerania.

4. Položka ponuky na obrazovke sa pri otočení monitora automaticky otočí.

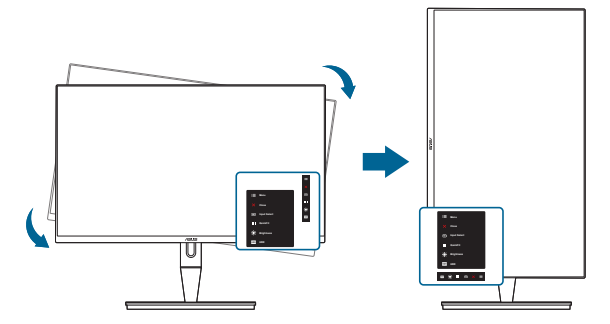

## <span id="page-19-0"></span>**2.4 Pripojenie káblov**

1. Pripojte káble podľa nasledujúcich pokynov:

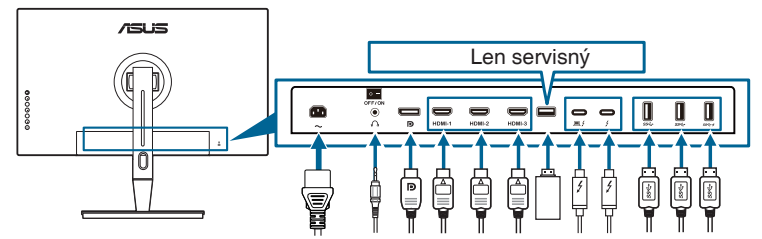

- **Pripojenie napájacieho kábla:** Zapojte pevne jeden koniec napájacieho kábla do portu vstupu AC, druhý koniec zapojte do elektrickej zásuvky.
- **• Pripojenie kábla rozhrania HDMI/DisplayPort**:
	- a. Zapojte jeden koniec kábla rozhrania HDMI/DisplayPort do konektora HDMI/DisplayPort na monitore.
	- b. Zapojte druhý koniec kábla rozhrania HDMI/DisplayPort do konektora HDMI/DisplayPort na zariadení.
- **• Používanie slúchadiel:** keď je vedený signál cez rozhranie HDMI/DisplayPort/ Thunderbolt, zapojte zástrčkový koniec do konektora slúchadiel na monitore.
- **• Používanie portov**:
	- » Upstream: Použite priložený kábel USB Type-C Type-A alebo kábel Thunderbolt a zapojte konektor Type-C alebo Thunderbolt do portu Thunderbolt na monitore ako upstream a druhý koniec (Type-A alebo Thunderbolt) do portu na počítači. Na počítači musí byť nainštalovaný najnovší systém Windows 7/Windows 10. Vďaka tomu budú porty USB na monitore fungovať.
	- » Downstream: Zapojte kábel USB Type-A zo zariadenia do konektora USB Type-A na monitore.
	- » Konektor USB Type-A môže byť použitý pre Kalibrátor farieb.

#### **• Pripojenie kábla Thunderbolt:**

- a. Zapojte jeden koniec kábla rozhrania Thunderbolt do konektora Thunderbolt na monitore.
- b. Zapojte druhý koniec kábla rozhrania Thunderbolt do konektora Thunderbolt na zariadení.
- c. Kým je jeden port Thunderbolt zapojený, druhý port Thunderbolt má na výstupe len signál DisplayPort.
- d. Port  $\equiv$   $\epsilon$  poskytuje max. dodávaný výkon 60 W (5 V/3 A, 9 V/3 A,

15 V/3 A, 20 V/3 A) a druhý port  $\frac{1}{2}$  poskytuje 15 W (5 V/3 A).

<span id="page-20-0"></span>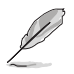

Keď sú tieto káble zapojené, môžete vybrať požadovaný signál v položke Input Select (Výber vstupu) v ponuke na obrazovke.

2. Usporiadanie káblov:

Odporúčame, aby ste postupovali podľa dole uvedeného poradia a viedli kábel cez otvor na usporiadanie káblov na stojane.

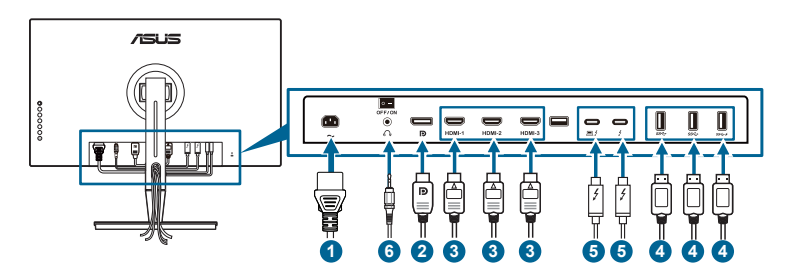

3. Pripevnite kryt vstupno-výstupných portov, ak je to potrebné.

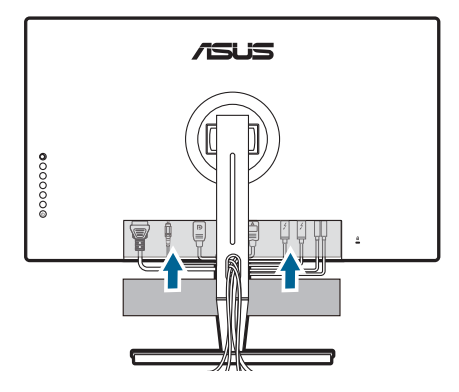

## **2.5 Zapnutie monitora**

Stlačte tlačidlo napájania  $\mathcal{O}$ . Umiestnenie tlačidla napájania nájdete na strane 1-2. Indikátor napájania  $\ddot{\mathbf{0}}$  sa rozsvieti nabielo, čo znamená, že je monitor ZAPNUTÝ.

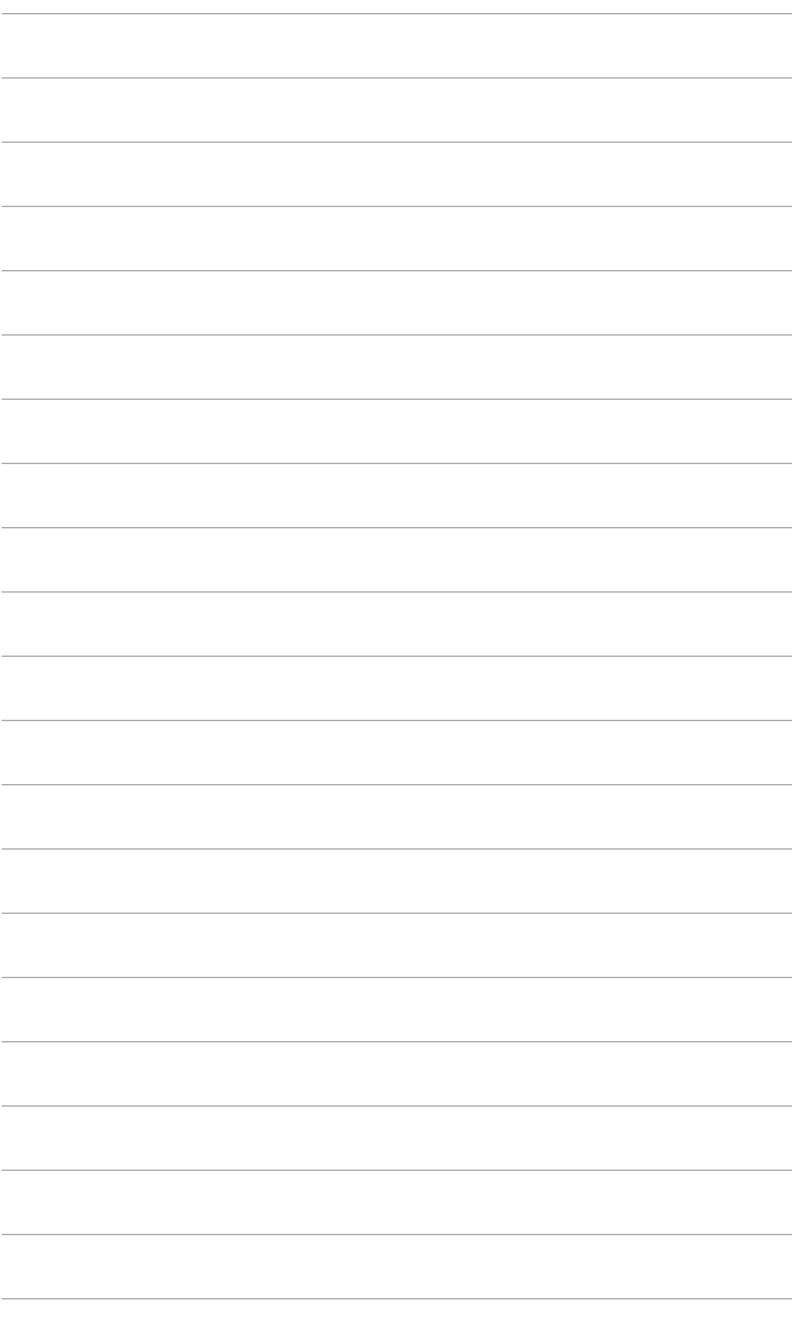

### <span id="page-22-0"></span>**3.1 OSD (Ponuka na obrazovke)**

### **3.1.1 Ako prekonfigurovať**

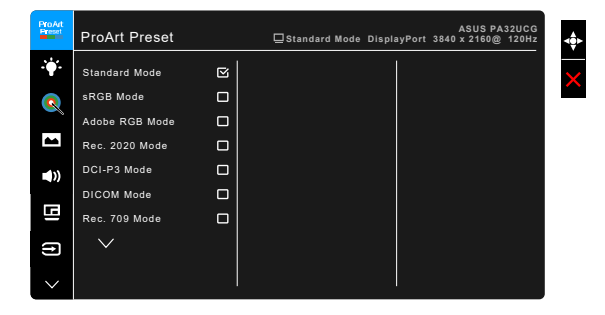

- 1. Stlačením tlačidla **E** Ponuka (5-smerové) aktivujte ponuku na obrazovke.
- 2. Posúvaním tlačidla **E** Ponuka (5-smerové) nahor/nadol/doľava/doprava prechádzate funkciami. Zvýraznite požadovanú funkciu a stlačením tlačidla **E** Ponuka (5-smerové) ju aktivujte. Ak má vybraná funkcia podponuku, posunutím tlačidla **E** Ponuka (5-smerové) nahor/nadol prechádzate funkciami v podponuke. Zvýraznite požadovanú funkciu v podponuke a stlačením tlačidla  $\equiv$  Ponuka (5-smerové) alebo posunutím tlačidla  $\equiv$ Ponuka (5-smerové) ju aktivujte.
- 3. Posunutím tlačidla **E** Ponuka (5-smerové) nahor/nadol zmeníte nastavenie vybranej funkcie.
- 4. Ak chcete ukončiť a uložiť ponuku na obrazovke, stlačte tlačidlo  $\times$  alebo opakovane posúvajte tlačidlo **E** Ponuka (5-smerové) doľava, kým ponuka na obrazovke nezmizne. Ak chcete nastaviť ďalšie funkcie, opakujte kroky 1-3.

### <span id="page-23-0"></span>**3.1.2 Predstavenie funkcií v ponuke na obrazovke**

#### **1. ProArt Preset**

Táto funkcia obsahuje 14 podfunkcií, ktoré môžete podľa potreby vybrať. Jednotlivé režimy majú voľbu Reset (Obnoviť), ktorá umožňuje uchovať vaše nastavenie, prípadne sa vrátiť do predvoleného režimu.

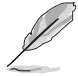

Ak chcete aktivovať túto funkciu, je potrebné urobiť nasledujúce: vypnite na svojom zariadení funkciu Ambient Effect (Efekt okolia) a zakážte HDR.

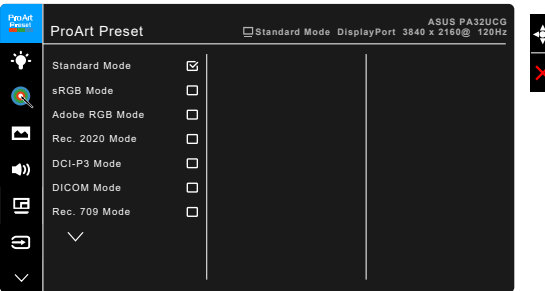

- **• Standard Mode (Štandardný režim)**: Najlepšia voľba na dokumenty.
- **• sRGB Mode (Režim sRGB)**: Kompatibilné s priestorom farieb sRGB. Režim sRGB je najlepšia voľba na úpravu dokumentov.
- **• Adobe RGB Mode (Režim Adobe RGB)**: kompatibilné s priestorom farieb Adobe RGB.
- **• Rec. 2020 Mode (Režim Rec. 709):** Kompatibilné s priestorom farieb Rec. 2020.
- **DCI-P3 Mode (Režim DCI-P3):** kompatibilné s priestorom farieb DCI-P3.
- **• DICOM Mode (Režim DICOM)**: Kompatibilné s normou DICOM, najlepšia voľba na kontrolu lekárskych obrazov.
- **• Rec. 709 Mode (Režim Rec. 709):** Kompatibilné s priestorom farieb Rec.709.
- **HDR\_PQ DCI:** Zachováva ST2084 s gamutom farieb DCI-P3 a bielym bodom D65.
	- PQ Optimized: Poskytuje optimalizovaný výkon HDR pre túto obrazovku s vyššou vernosťou ako pri ST2084 v podmienkach možností svietivosti obrazovky.
	- \* PQ Clip: Zachováva krivku PQ do zobrazenia maximálnej svietivosti s vernosťou farieb. Kódvoá hodnota ST2084 code vyššia než je maximum obrazovky bude namapovaná na maximálnu svietivosť. Poskytuje aj maximum 300 nitov pre vaše využitie.
	- \* PQ Basic: Zachováva výkon HDR bežných obrazoviek s podporou HDR.
- **HDR\_PQ Rec2020:** Zachováva ST2084 s gamutom farieb Rec.2020 a bielym bodom D65.
	- PQ Optimized: Poskytuje optimalizovaný výkon HDR pre túto obrazovku s vyššou vernosťou ako pri ST2084 v podmienkach možností svietivosti obrazovky.
	- \* PQ Clip: Zachováva krivku PQ do zobrazenia maximálnej svietivosti s vernosťou farieb. Kódvoá hodnota ST2084 code vyššia než je maximum obrazovky bude namapovaná na maximálnu svietivosť. Poskytuje aj maximum 300 nitov pre vaše využitie.
	- \* PQ Basic: Zachováva výkon HDR bežných obrazoviek s podporou HDR.
- **• HDR\_HLG BT2100:** Kompatibilné s režimom BT2100.
- **HDR\_HLG DCI:** Kompatibilné s režimom DCI-P3.
- **• HDR\_DolbyVision:**
	- Bright (Jasné): Kompatibilné s nastaveniami režimu DolbyVision Bright (Jasné).
	- Dark (Tmavé) Kompatibilné s nastaveniami režimu DolbyVision Dark (Tmavé).
- **• User Mode 1 (Vlastný režim 1)/User Mode 2 (Vlastný režim 2)**: umožňuje upraviť farby v položke Advanced Setting (Rozšírené nastavenie). Po vykonaní kalibrácie ProArt môžete aj uložiť jeden alebo dva profily kalibrácie ProArt ako User Mode 1 (Vlastný režim 1)/User Mode 2 (Vlastný režim 2) a potom k nim budete mať ľahký prístup.

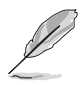

Pri kalibrácii farieb ProArt použite nasledujúce nastavenia:

- Nastavte daynamiku výstupu na úplný rozsah.
- Nastavte výstupný formát farieb na RGB.
- Nastavte výstupnž počet farieb na 8 bitov.

Nasledujúce tabuľky znázorňujú predvolené kombinácie pre jednotlivé režimy ProArt Preset:

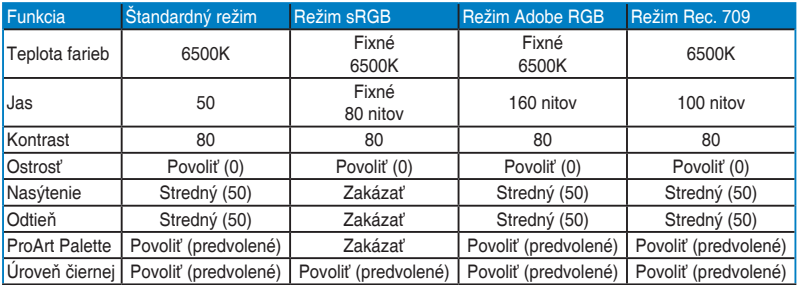

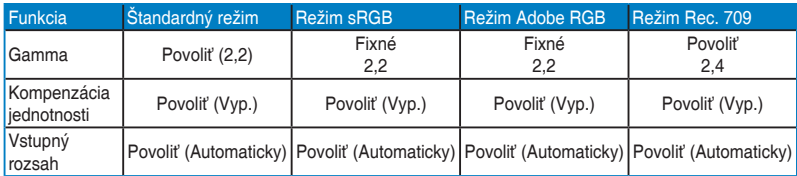

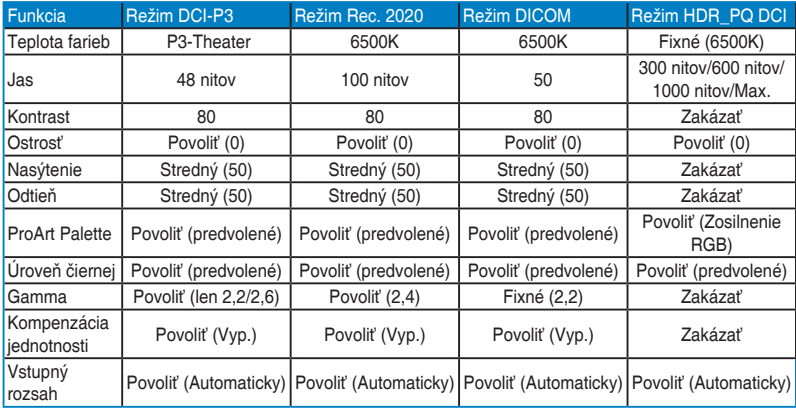

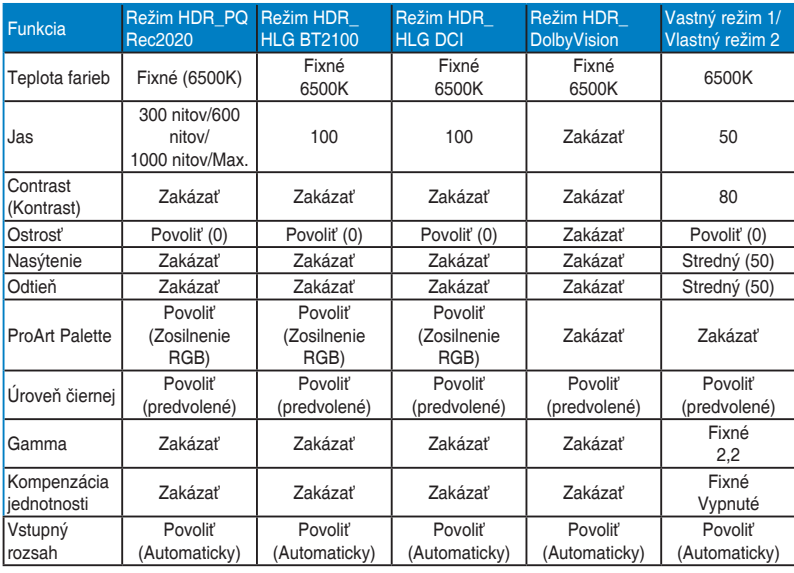

#### **2. Blue Light Filter (Filter modrého svetla)**

V tejto funkcii môžete nastaviť úroveň filtrovania modrého svetla.

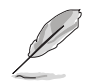

Ak chcete aktivovať túto funkciu, je potrebné urobiť nasledujúce: vypnite na svojom zariadení funkciu Ambient Effect (Efekt okolia) a zakážte HDR.

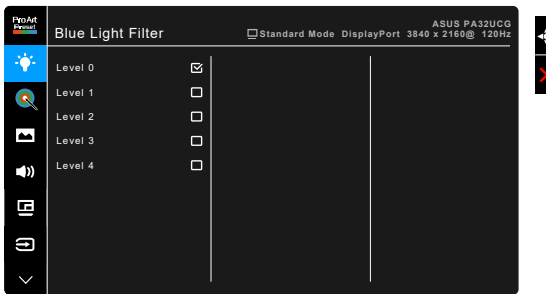

- **• Level 0 (Úroveň 0):** Žiadna zmena.
- **• Level 1 – 4 (Úroveň 1 – 4):** Čím vyššia úroveň, tým menej modrého svetla sa rozptyľuje. Keď je funkcia Blue Light Filter (Filter modrého svetla) aktivovaná, automaticky sa importujú predvolené nastavenia režimu Standard Mode (Štandardný režim). Od Level 1 (Úroveň 1) po Level 3 (Úroveň 3) sa dá funkcia Brightness (Jas) konfigurovať. Úroveň 4 je optimalizované nastavenie. Je v súlade s certifikátom TUV redukcia modrého svetla. Funkcia Brightness (Jas) sa nedá konfigurovať.

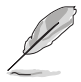

Ak chcete zmierniť únavu zraku, pozrite nasledujúce:

- Pri dlhšej práci by sa mali používatelia občas pozerať inam. Odporúča sa dávať si krátke prestávky (najmenej 5 minút) zhruba po 1 hodine nepretržitej práce na počítači. Krátke a časté prestávky sú účinnejšie než jedna dlhšia prestávka.
- Ak chcete minimalizovať únavu zraku a vysúšanie očí, mali by ste sa pravidelne pozrieť na predmety, ktoré sú ďalej.
- Cvičenie očí pomáha znížiť únavu zraku. Tieto cvičenia často opakujte. Ak únava zraku pretrváva, obráťte sa na lekára. Cvičenie očí: (1) Opakovane sa pozerajte hore a dole. (2) Pomaly zatvárajte oči. (3) Pozerajte do uhlopriečky.
- Vysokoenergetické modré svetlo môže spôsobiť únavu zraku a AMD (Vekom podmienená makulárna degenerácia). Filter modrého svetla zníži až o 70 % (max.) škodlivé modré svetlo a pomáha pri prevencii pred CVS (Syndróm počítačového videnia).

#### **3. ProArt Palette**

V tejto ponuke nastavte požadované farby.

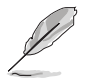

Ak chcete aktivovať túto funkciu, je potrebné urobiť nasledujúce: vypnite na svojom zariadení funkciu Ambient Effect (Efekt okolia) a zakážte HDR.

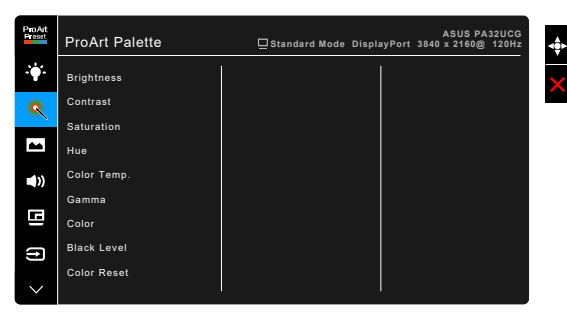

- **• Brightness (Jas)**: Rozsah nastavenia je od 0 do 100.
- **• Contrast (Kontrast)**: Rozsah nastavenia je od 0 do 100.
- **Saturation (Nasýtenie)**: Rozsah nastavenia je od 0 do 100.
- **Hue (Odtieň): Posun farby obrazu medzi zelenou a purpurovou.**
- **• Color Temp. (Teplota farieb)**: Obsahuje 5 režimov: 9300K, 6500K, 5500K, 5000K a P3-Theater.

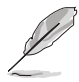

P3-Theater je k dispozícii len vtedy, ak je zvolený režim DCI-P3.

- **• Gamma (Gama)**: Umožňuje nastaviť režim farieb na hodnoty 2,6; 2,4; 2,2; 2,0 alebo 1,8.
- **• Color (Farba)** :
	- 6-osové nastavenie odtieňa.
	- \* Nastavenie Six-axis Hue (6-osové nastavenie sýtosti).
	- \* Úprava úrovní zosilnenia pre R, G, B.
	- Úprava hodnôt odsadenia úrovne čiernej pre R, G, B.
- **• Black Level (Úroveň čiernej)**: Najtmavšia úroveň zobrazenia.
	- \* Signal (Signál): Na nastavenie inicializovanej 1. úrovne signálu najtmavšej úrovne sivej.
	- Backlight (Podsvietenie): Na nastavenie tmavosti podsvietenia.
- **• Color Reset (Obnovenie farieb)**:
	- Current mode color reset (Obnovenie aktuálneho režimu farieb): Obnoví nastavenia farieb pre aktuálny režim farieb na výrobcom predvolenú hodnotu.

\* All modes color reset (Obnovenie všetkých režimov farieb): Obnoví nastavenia farieb pre všetky režimy farieb na výrobcom predvolenú hodnotu.

#### **4. Image (Obraz)**

V tejto ponuke sa nastavujú položky týkajúce sa obrazu.

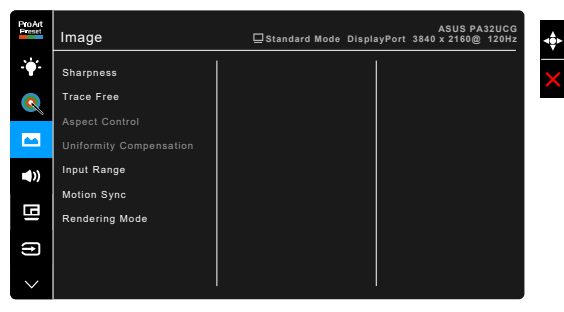

**Sharpness (Ostrosť):** Rozsah nastavenia je od 0 do 100.

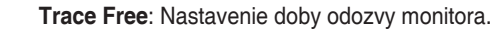

Ak chcete aktivovať túto funkciu, je potrebné urobiť nasledujúce: vypnite na svojom zariadení režim PBP a zakážte HDR.

**• Aspect Control (Ovládanie pomeru strán)**: Nastavenie pomeru strán na Úplný, 4:3, 1:1 alebo OverScan.

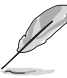

- Ak chcete aktivovať túto funkciu, je potrebné urobiť nasledujúce: vypnite režim PBP.
- 4:3 je k dispozícii len vtedy, ak je zdroj vstupu vo formáte 4:3. OverScan je k dispozícii len vtedy, ak je zdroj vstupu HDMI.
- **• Uniformity Compensation (Kompenzácia jednotnosti)**: Upravuje rozličné oblasti obrazovky a redukuje všetky chyby jednotnosti, poskytuje jednotný jas a farby na celej obrazovke.

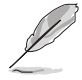

Ak chcete aktivovať túto funkciu, je potrebné urobiť nasledujúce: vypnite na svojom zariadení funkciu Dynamic Dimming (Dynamické stmievanie) a zakážte HDR.

- **Input Range (Vstupný rozsah): Na mapovanie rizsahu signálu s celým** rozsahom zobrazenia od čiernej po bielu.
- **• Motion Sync (Synchronizácia pohybu)**: simuluje zobrazenie ako pri výkone s vysokou obnovovacou frekvenciou a vytvára rozličné frekvencie pozadia.

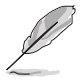

Ak chcete aktivovať túto funkciu, je potrebné urobiť nasledujúce: vypnite funkciu Adaptive-Sync a Ambient Effect (Efekt okolia).

**• Rendering Mode (Režim vykresľovania)**: Keď je táto funkcia aktivovaná, môže byť podporované rozlíšenie až 3840 x 2160 pri frekvencii 144 Hz a 8 bitov farieb (len DisplayPort).

#### **5. Sound (Zvuk)**

V tejto ponuke môžete nastaviť položky Volume (Hlasitosť), Mute (Stlmiť) a Source (Zdroj).

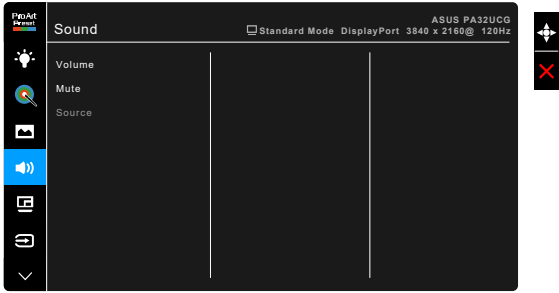

- **• Volume (Hlasitosť)**: Rozsah nastavenia je od 0 do 100.
- **• Mute (Stlmiť)**: Zapína a vypína zvuk monitora.
- **• Source (Zdroj)**: Tu sa rozhoduje, z ktorého zdroja vychádza zvuk monitora.

#### **6. PBP Setting (Nastavenie PBP)**

Položka PBP Setting (Nastavenie PBP) umožňuje otvoriť ďalšie podokno pripojené z iného zdroja obrazu vedľa hlavného okna z pôvodného zdroja obrazu. Po aktivovaní tejto funkcie monitor zobrazuje až 4 obrazy z rozličných zdrojov obrazu (keď je vstupný zdroj menej než 4K pri frekvencii 60 Hz).

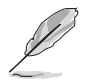

Ak chcete aktivovať túto funkciu, je potrebné urobiť nasledujúce: vypnite na svojom zariadení funkciu Dynamic Dimming (Dynamické stmievanie), Adaptive-Sync a zakážte HDR.

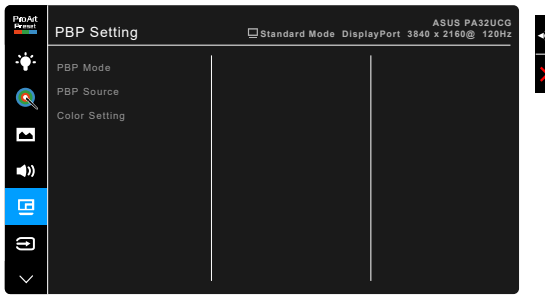

- **• PBP Mode (Režim PBP)**: Slúži na voľbu funkcie PBP, PBP x 3 alebo PBP x 4, prípadne na jej vypnutie.
- **• PBP Source (Zdroj PBP)**: Slúži na voľbu vstupného zdroja videa spomedzi portov HDMI-2, HDMI-3, DisplayPort a Thunderbolt. Dole uvedená tabuľka obsahuje kombinácie vstupných zdrojov.

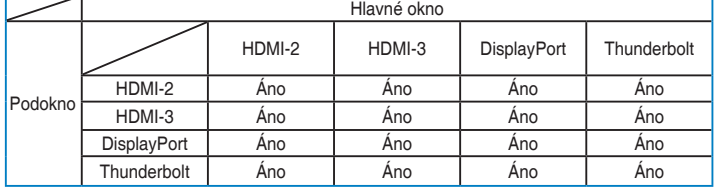

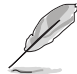

Port HDMI-1 nepodporuje funkciu PBP. Keď je zvolená možnosť DisplayPort 1.4 DSC v ponuke DisplayPort Stream (Prenos cez DisplayPort), port DisplayPort nepodporuje funkciu PBP.

**• Color Setting (Nastavenie farby)**: Slúži na výber konkrétneho režimu Splendid pre vybraný zdroj PBP. (Zvoliť možno najviac 2 režimy Splendid.)

#### **7. Input Select (Výber vstupu)**

V tejto funkcii môžete vybrať požadovaný zdroj vstupu.

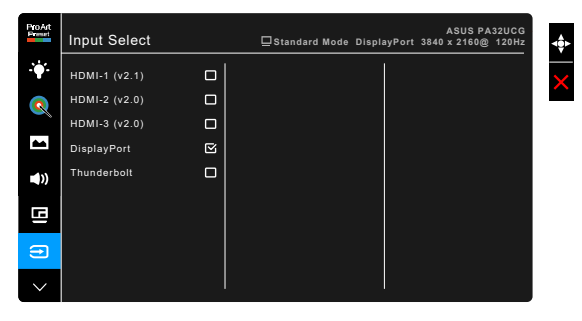

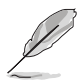

Keď je jeden port Thunderbolt zapojený, na druhom je na výstupe len signál DisplayPort.

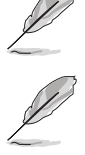

Keď je aktivovaná funkcia PBP, nie je k dispozícii HDMI-1 (v2.1).

#### **8. System Setup (Nastavenie systému)**

Umožňuje nastaviť systém.

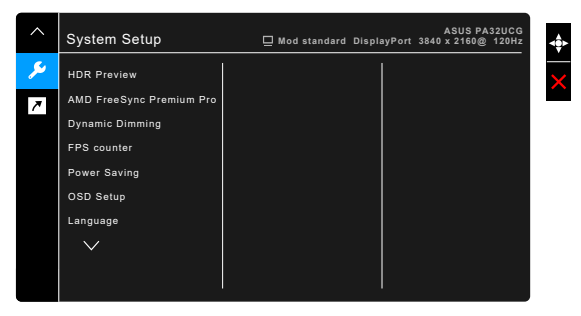

- **• HDR Preview (Ukážka HDR)**: Umožňuje zobraziť ukážku výkonu obsahu iného než HDR s formátom mapovania HDR10 a HLG. Keď je funkcia HDR Preview (Ukážka HDR) zapnutá, zvoliť možno HDR\_PQ Rec2020, HDR\_HLG BT2100 a HDR\_HLG DCI.
- **• AMD FreeSync Premium Pro**: Umožňuje na grafickom zdroji podporujúcom funkciu AMD FreeSync Premium Pro\* dynamické nastavenie obnovovacej frekvencie založené na frekvencii snímok typického obsahu pre účinný výkon a virtuálnu aktualizáciu obrazu s nízkou latenciou bez zasekávania.

\* Funkcia AMD FreeSync Premium Pro môže byť aktivovaná len v rozsahu 48 až 120 Hz alebo 48 Hz až 144 Hz, keď je zapnutý režim Režim vykresľovania. \* Informácie o podporovaných grafických procesoroch, minimálnych požiadavkách na PC a ovládačoch vám poskytnú výrobcovia grafických procesorov.

Ak chcete aktivovať túto funkciu, je potrebné urobiť nasledujúce: vypnite funkciu Motion Sync (Synchronizácia pohybu), vypnite režim PBP a nastavte funkciu DisplayPort Stream (Prenos cez DisplayPort) na možnosť DisplayPort 1.2 alebo DisplayPort 1.4 DSC.

**• Dynamic Dimming (Dynamické stmievanie)**: Synchronizuje s obsahom počas zmeny kontrastu a vykonáva sa tak dynamické stmievanie podsvietenia. Rýchlosť synchronizácie môžete nastaviť: "Fast" (Rýchla). "Medium" (Stredná) alebo "Gradual" (Postupná).

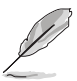

Ak chcete aktivovať túto funkciu, je potrebné urobiť nasledujúce: vypnite režim PBP.

**• FPS Counter (Počítadlo FPS)**: Vďaka tomu budete vedieť, ako plynulo hra beží.

- **• Power Saving (Úspora energie)**:
	- "Normal Level" (Normálna úroveň) umožňuje portom USB downstream/Thunderbolt nabíjať externé zariadenia, keď monitor prejde do úsporného režimu.
	- "Deep Level" (Hlboká úroveň) neumožňuje všetkým portom nabíjať externé zariadenia a zachováva automatické zisťovanie signálov Thunderbolt a USB, keď monitor prejde do úsporného režimu.
- **• OSD Setup (Nastavenie OSD)**:
	- Upravuje časový limit zobrazovania ponuky OSD od 10 do 120 sekúnd.
	- Povolenie alebo zakázanie funkcie DDC/CI.
	- Upravuje pozadie ponuky na obrazovke od nepriehľadnej po priehľadnú.
	- Nastavuje otáčanie ponuky na obrazovke.
- **• Language (Jazyk)**: Na výber je 21 jazykov: angličtina, francúzština, nemčina, taliančina, španielčina, holandčina, portugalčina, ruština, čeština, chorvátčina, poľština, rumunčina, maďarčina, turečtina, zjednodušená čínština, tradičná čínština, japončina, kórejčina, thajčina, indonézština, perzština.
- **• Calibration Reminder (Pripomenutie kalibrácie)**: Pripomína používateľovi kalibráciu tohto monitora, aby bola zaručená vernosť v každom pracovnom období. Pre predvoľby používateľa sú k dispozícii 3 alarmy (300/600/1000 hodín) a možnosť OFF (VYPNUTÉ).

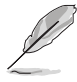

Táto funkcia je povolená, keď je zvolený režim User Mode 1 (Vlastný režim 1) alebo User Mode 2 (Vlastný režim 2).

**• DisplayPort Stream (Prenos cez DisplayPort)**: Kompatibilita s grafickou kartou. Vyberte možnosť DisplayPort 1.1, DisplayPort 1.2 alebo DisplayPort 1.4 DSC podľa verzie DP na grafickej karte.

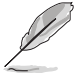

DisplayPort 1.1 je k dispozícii len vtedy, ak je funkcia Adaptive-Sync nastavená na možnosť vypnuté.

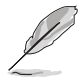

Keď je aktivovaná funkcia PBP, nie je k dispozícii DisplayPort 1.4 DSC.

- **• Key Lock (Zámok tlačidiel)**: Ak chcete vypnúť všetky tlačidlá funkcií. Stlačením druhého tlačidla zhora a podržaním po dobu päť sekúnd zrušíte funkciu uzamknutia tlačidiel.
- **• Power Indicator (Indikátor napájania)**: Zapnutie a vypnutie LED indikátora napájania.

**• Ambient Effect (Efekt okolia)**: Synchronizuje jas obrazovky so zmenami okolitého svetla.

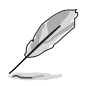

Ak chcete aktivovať túto funkciu, je potrebné urobiť nasledujúce: vypnite na zariadení funkciu HDR, vypnite funkciu Motion Sync (Synchronizácia pohybu) a nastavte funkciu Blue Light Filter (Filter modrého svetla) na Level 0 (Úroveň 0).

- **Information (Informácie):** Zobrazuje informácie o monitore.
- **• All Reset (Obnoviť všetko)**: Ak vyberiete možnosť "Yes" (Áno), obnovíte predvolené nastavenia.

#### **9. Shortcut (Klávesová skratka)**

Určenie funkcií pre tlačidlá Shortcut 1 (Klávesová skratka 1) a Shortcut 2 (Klávesová skratka 2).

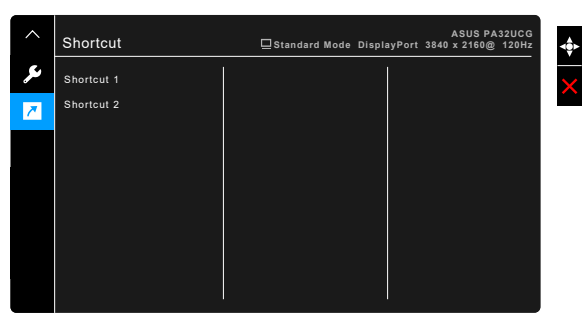

**• Shortcut 1 (Klávesová skratka 1)/Shortcut 2 (Klávesová skratka 2)**: Výber funkcie pre tlačidlá Klávesová skratka 1 a Klávesová skratka 2.

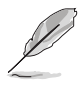

Keď je určitá funkcia zvolená alebo aktivovaná, vaša klávesová skratka ju nemusí podporovať. Dostupné voľby funkcie pre klávesovú skratku: Blue Light Filter (Filter modrého svetla), Brightness (Jas), HDR, Contrast (Kontrast), PBP Setting (Nastavenie PBP), Color Temp. (Teplota farieb), Volume (Hlasitosť), Motion Sync (Synchronizácia pohybu), User Mode 1 (Vlastný režim 1), User Mode 2 (Vlastný režim 2).

# <span id="page-34-0"></span>**3.2 Prehľad technických údajov**

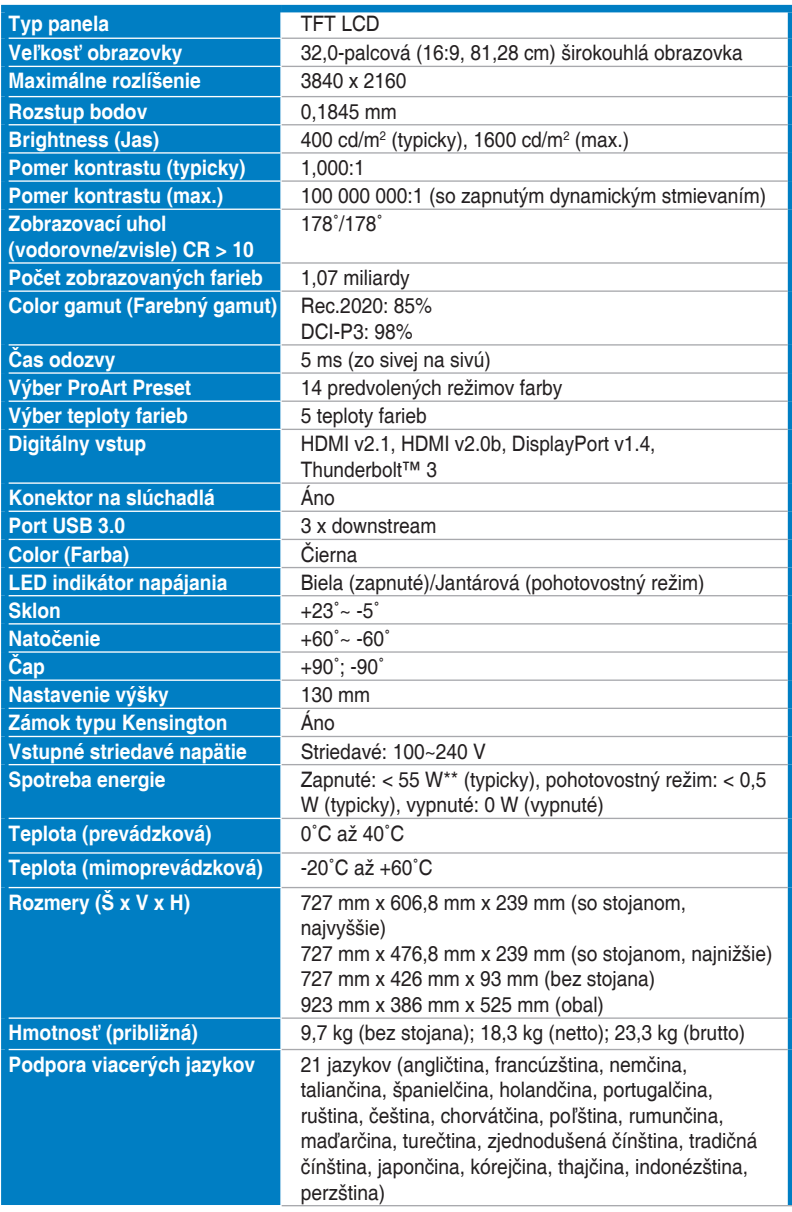

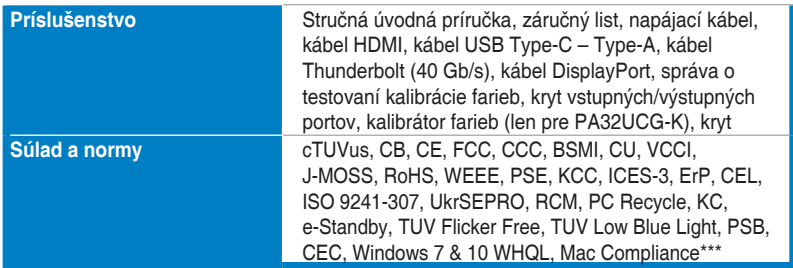

**\*Technické údaje sa môžu zmeniť bez predchádzajúceho oznámenia.**

**\*\*Meranie jasu obrazovky 200 nitov bez pripojenia zvuku/USB/čítačky kariet.**

**\*\*\*Vyžaduje Mac OS 10.13.6, 10.14.1.**

<span id="page-36-0"></span>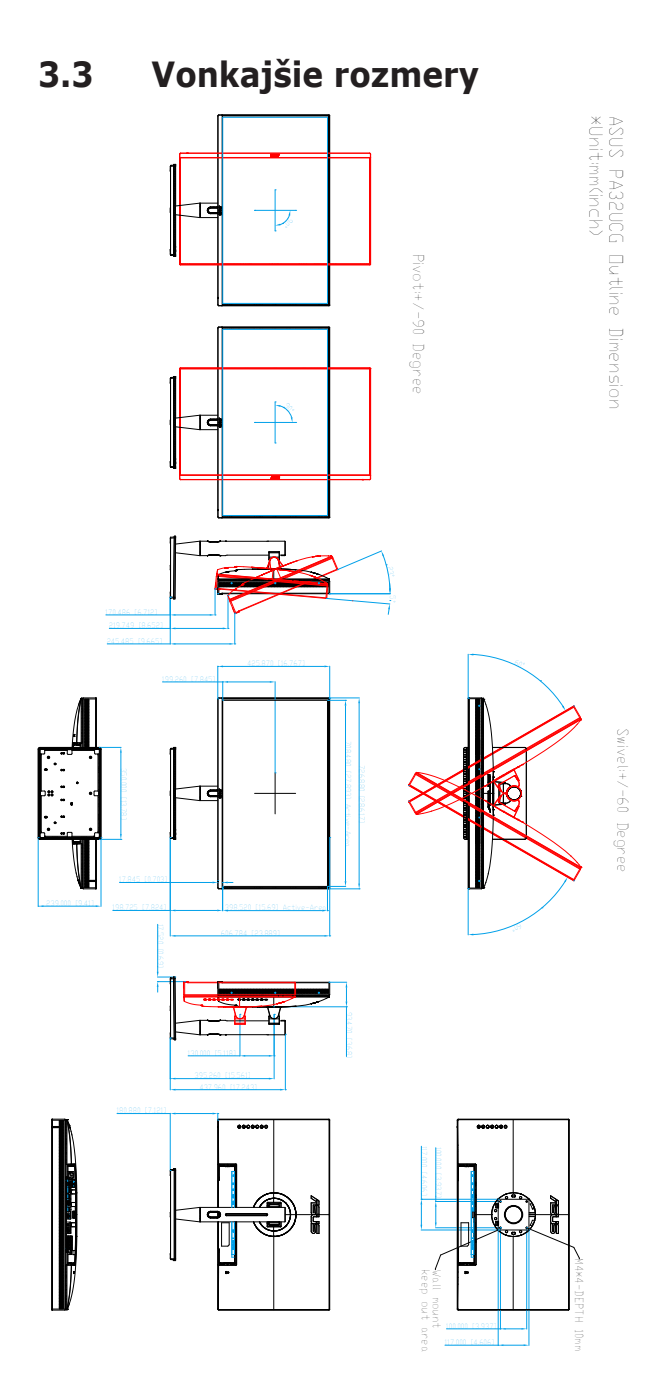

### <span id="page-37-0"></span>**3.4 Riešenie problémov (Najčastejšie otázky)**

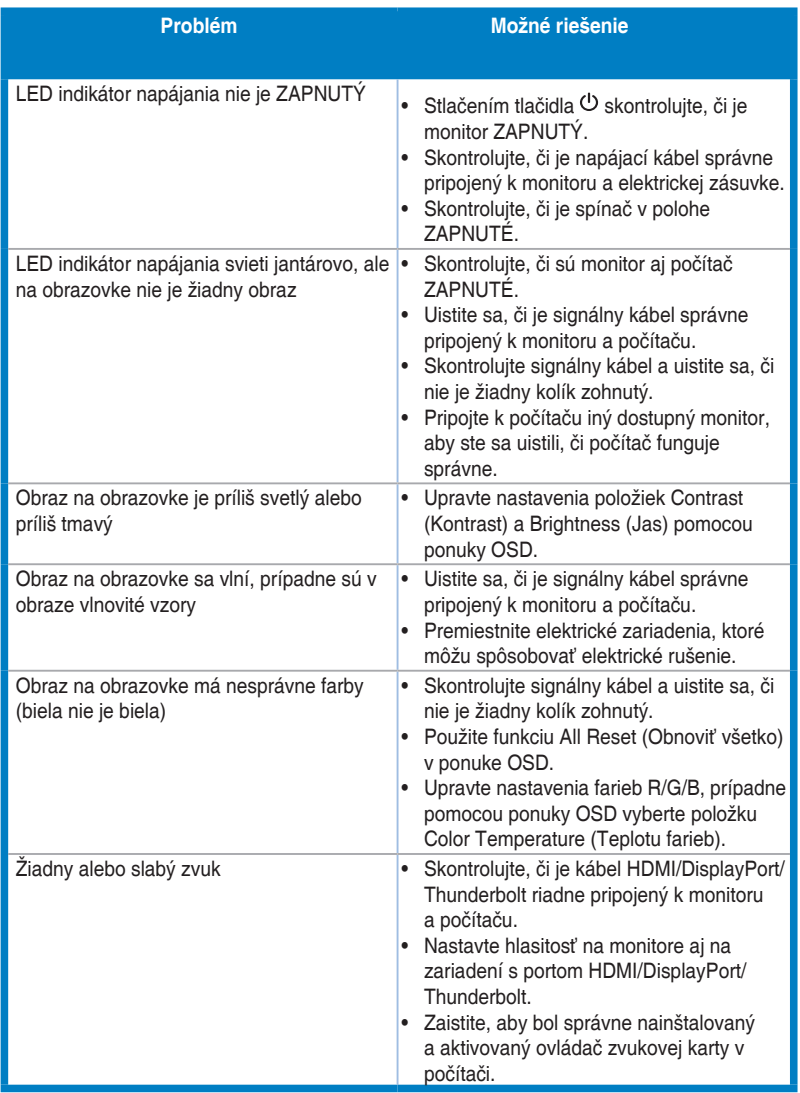

## <span id="page-38-0"></span>**3.5 Podporované prevádzkové režimy**

![](_page_38_Picture_398.jpeg)

**Keď je monitor používaný v režime videa (tzn. ak sa nezobrazujú údaje) pomocou konektora HDMI, okrem videa v štandardnom rozlíšení môžu byť podporované nasledujúce režimy vysokého rozlíšenia.**

![](_page_39_Picture_156.jpeg)

**\* Režimy neuvedené v tabuľke nemusia byť podporované. Pre optimálne rozlíšenie odporúčame zvoliť režim uvedený v tabuľke hore.**

![](_page_40_Picture_6.jpeg)

![](_page_41_Picture_7.jpeg)